## **Activation manuelle avec iSpring Space**

Si l'activation en ligne n'est pas terminée à cause d'un programme antivirus ou un serveur proxy, activez votre licence manuellement.

1. Lancez iSpring Suite 10 et cliquez sur **Se connecter avec iSpring Space**.

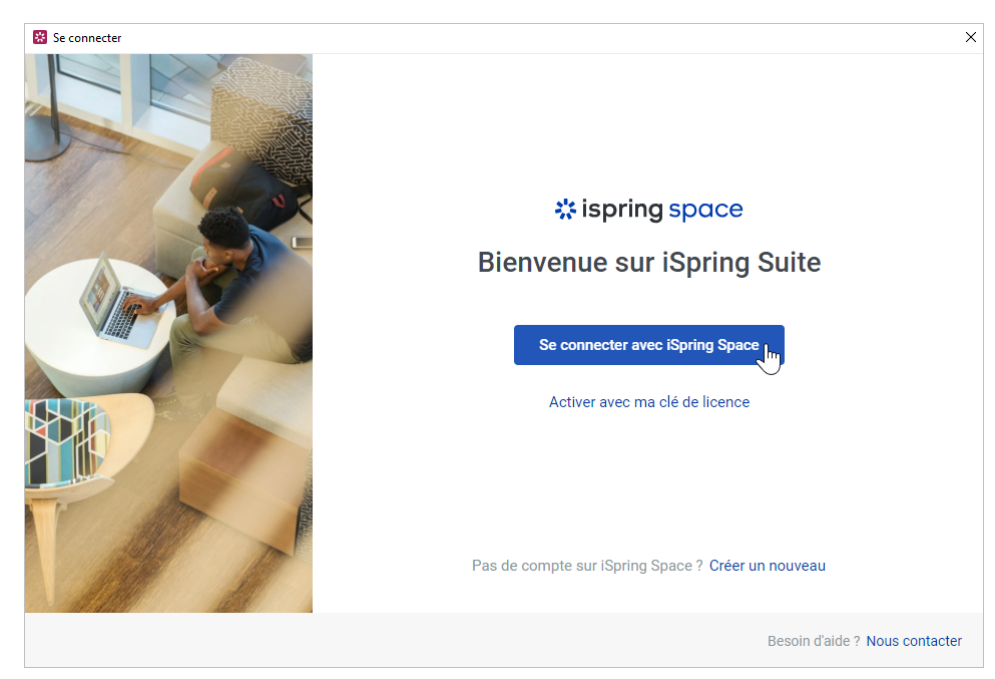

2. Puis, cliquez sur **Obtenir le code pour l'activation manuelle**.

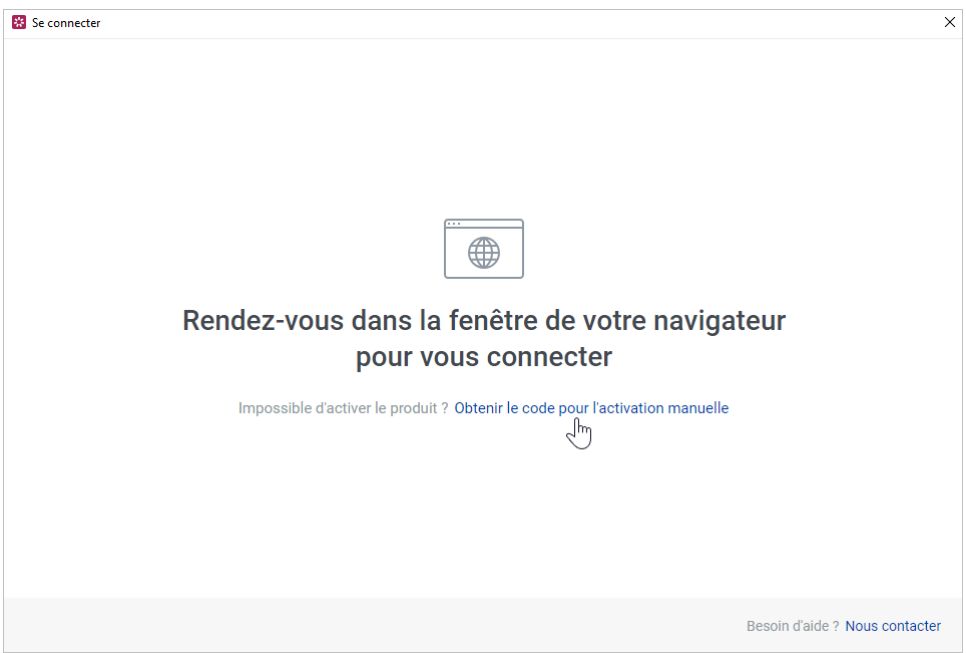

3. Dans la fenêtre du navigateur ouverte, entrez l'URL de votre compte iSpring Space et cliquez **Se connecter**.

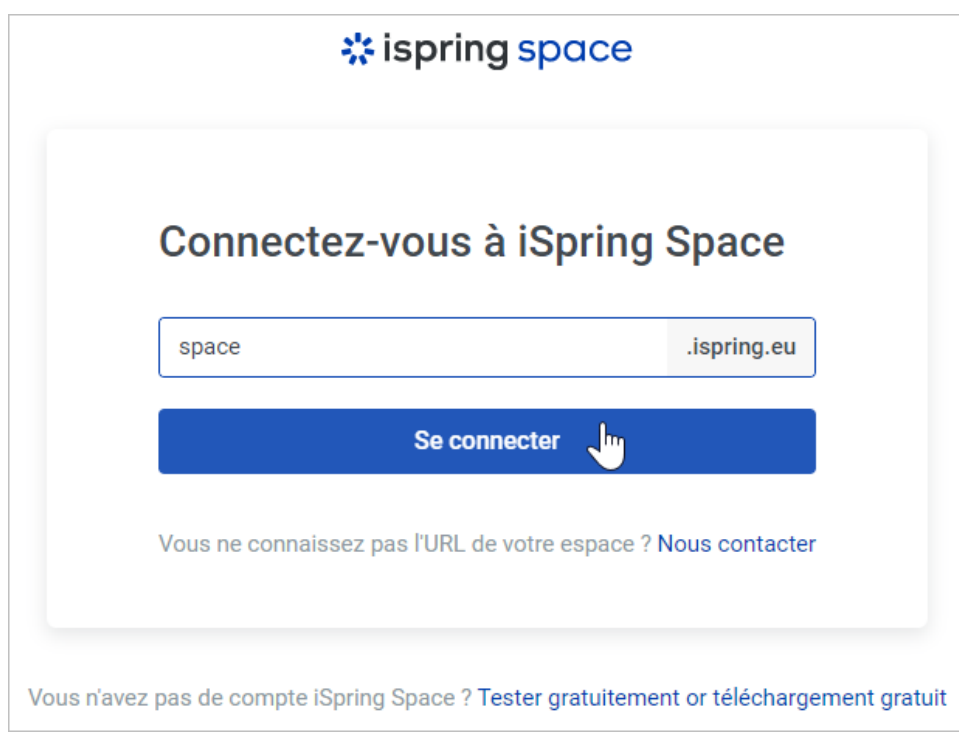

4. Puis entrez les informations d'identification de votre compte iSpring Space et cliquez sur **Se connecter**.

÷,

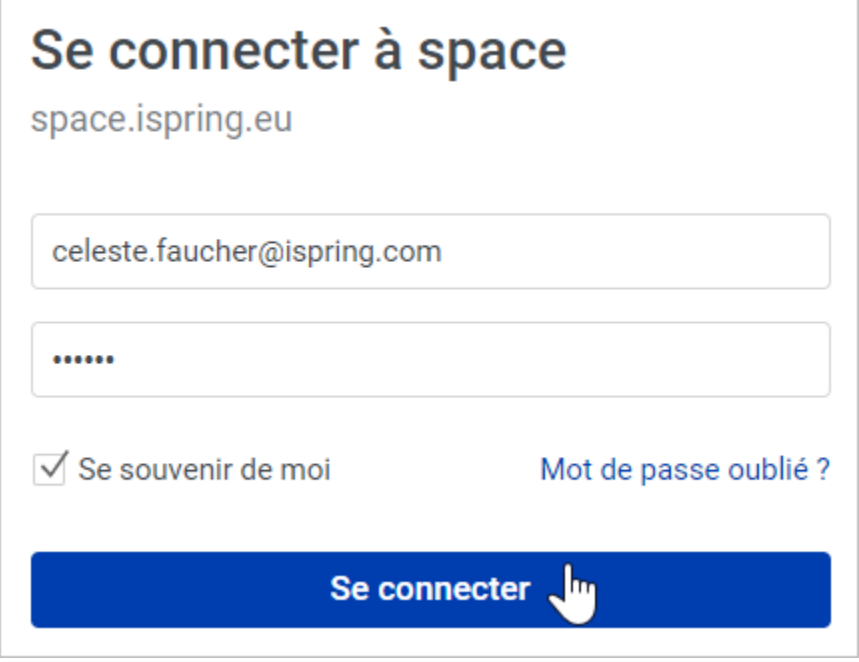

5. Copiez le code d'autorisation qui apparaît dans la fenêtre du navigateur.

 $\overline{\phantom{0}}$ 

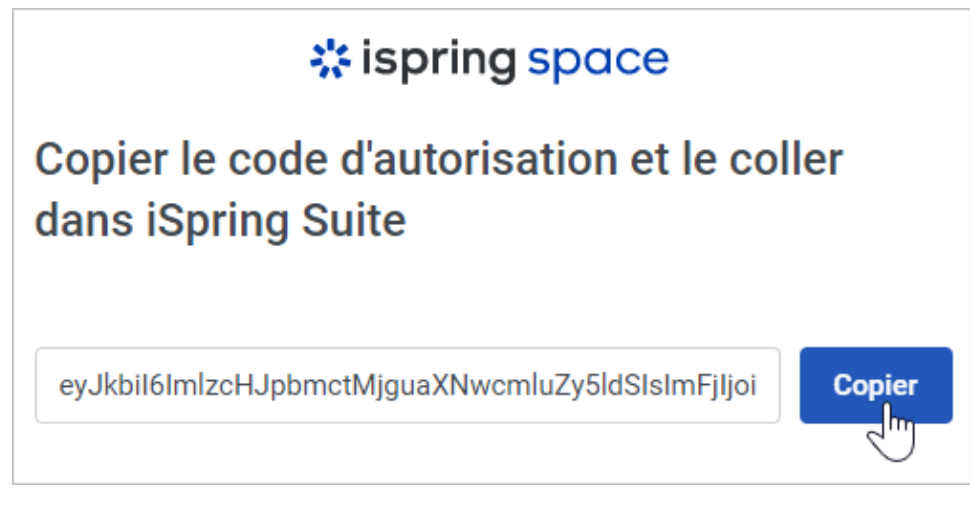

6. Maintenant, retournez à iSpring Suite 10, insérez le code copié dans le champ, et cliquez sur **Appliquer**.

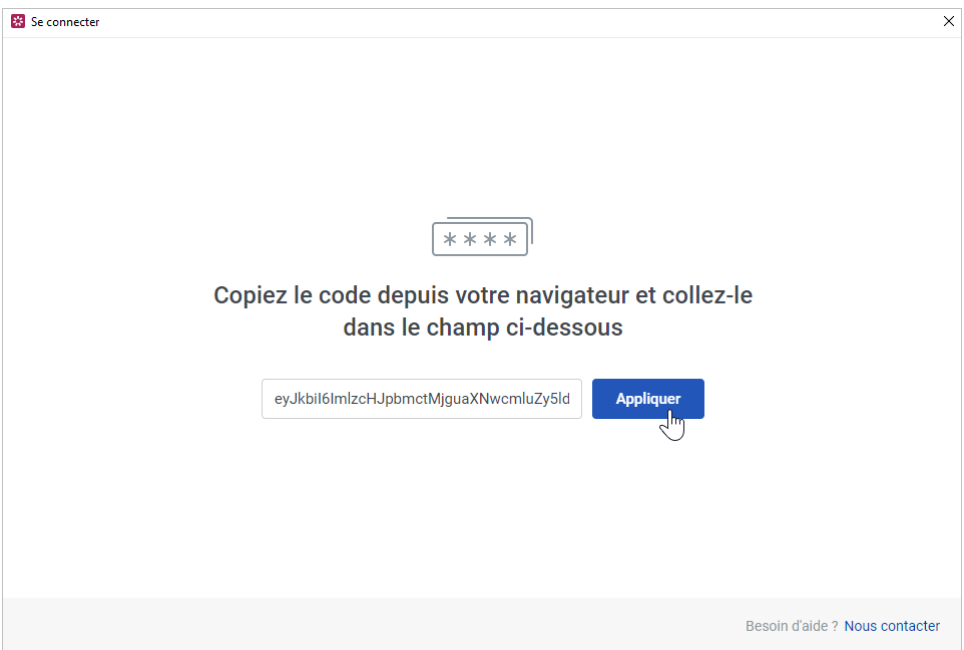

7. Votre licence iSpring Suite a été activée. Maintenant, créez de nouveaux cours ou continuez à travailler sur un projet.

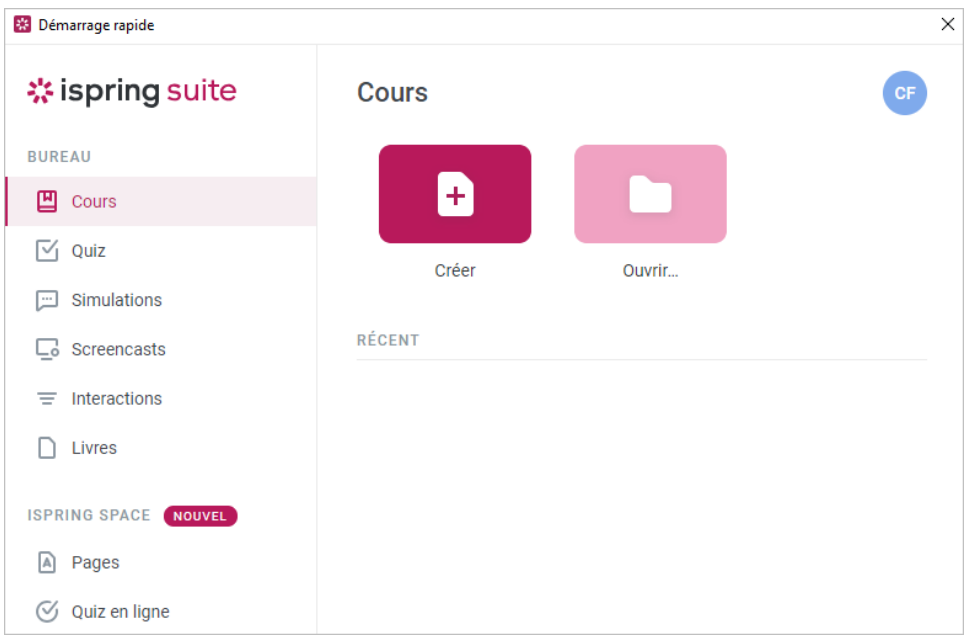